- 1. Navigate to Palomar.edu in your web browser.
- 2. Once on the Palomar website, click on "MyPalomar" in the top right corner of the page.

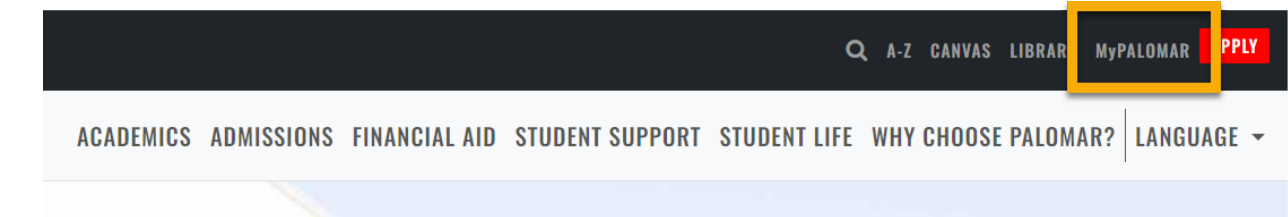

3. This will take you to a springboard with many options. Click on the MyPalomar Student Login in the top left corner.

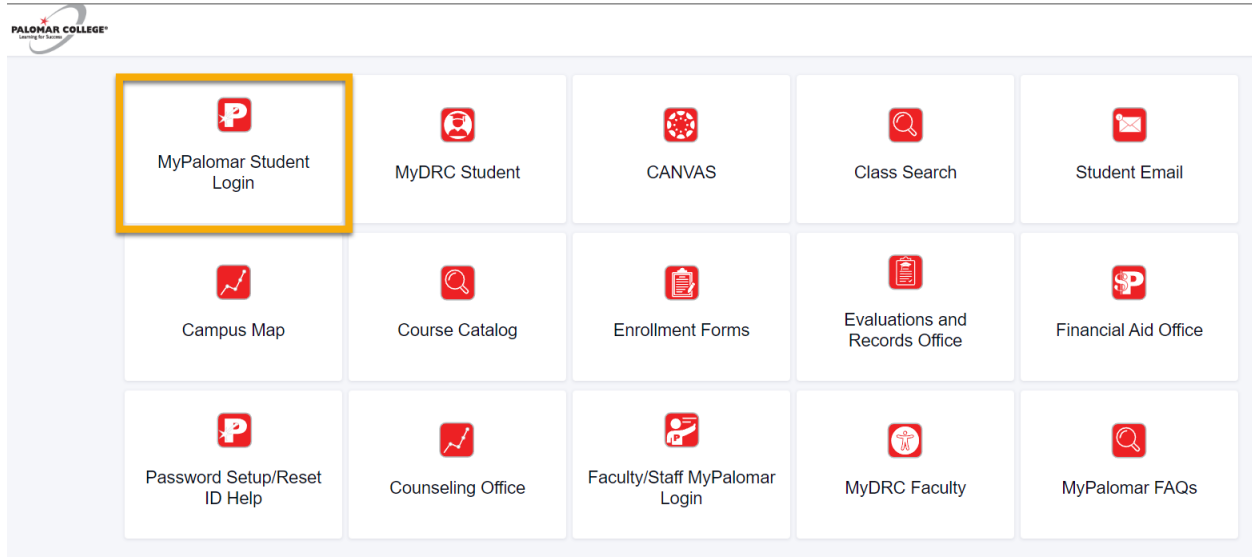

4. Enter your ID number and Password. Click Sign In.

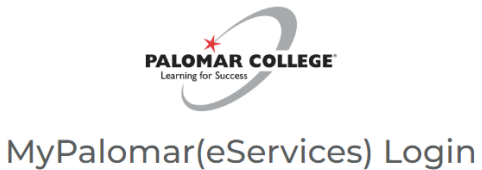

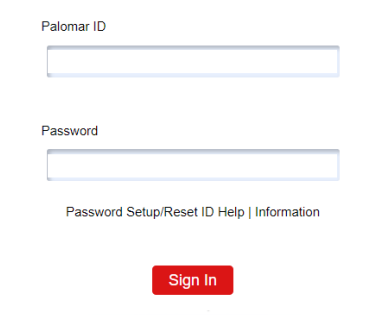

# Current Term Payment Plan

5. Click on the Financials Menu on the left-hand side of your dashboard. Then Select "Payment Plan Link."

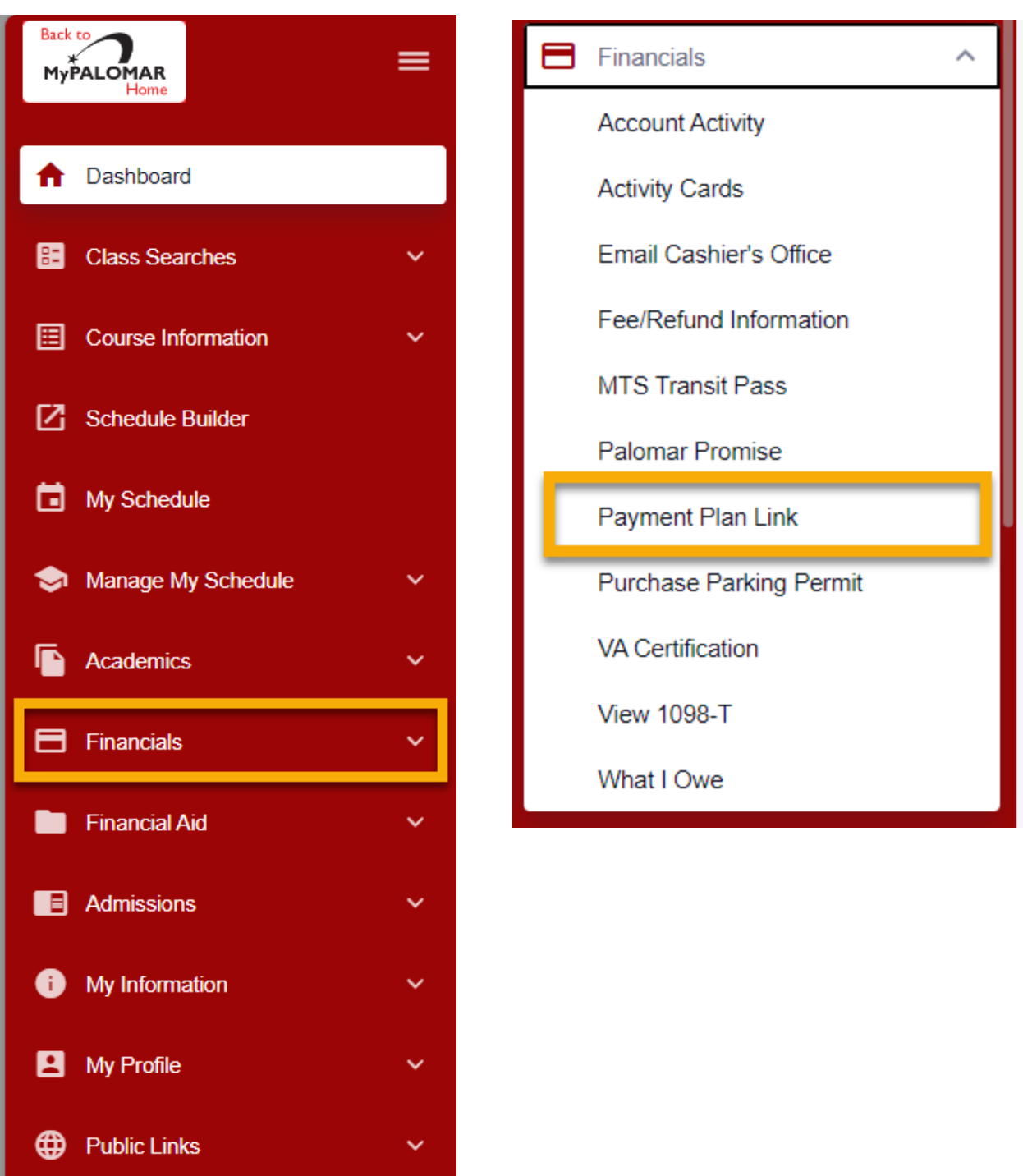

# Current Term Payment Plan

6. You will be redirected to the Nelnet webpage where you will see your name and account balance listed. Select "Set up a Payment Plan."

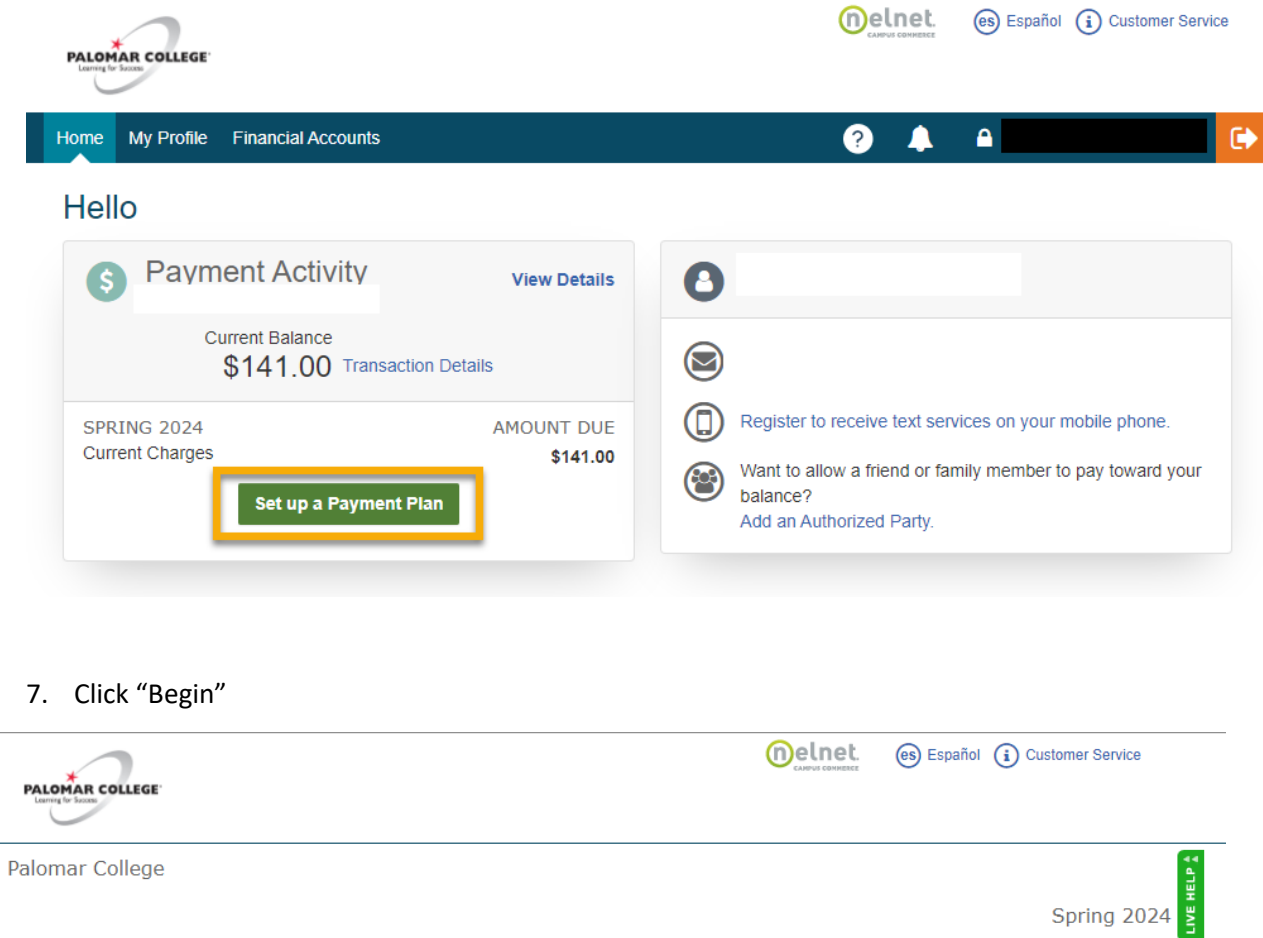

### Welcome

Thank you for choosing to set up a payment plan. Click the Begin button to get started.

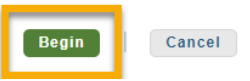

Want to designate another payer?

8. Verify your personal information is up to date and accurate. Click "Next."

# Current Term Payment Plan

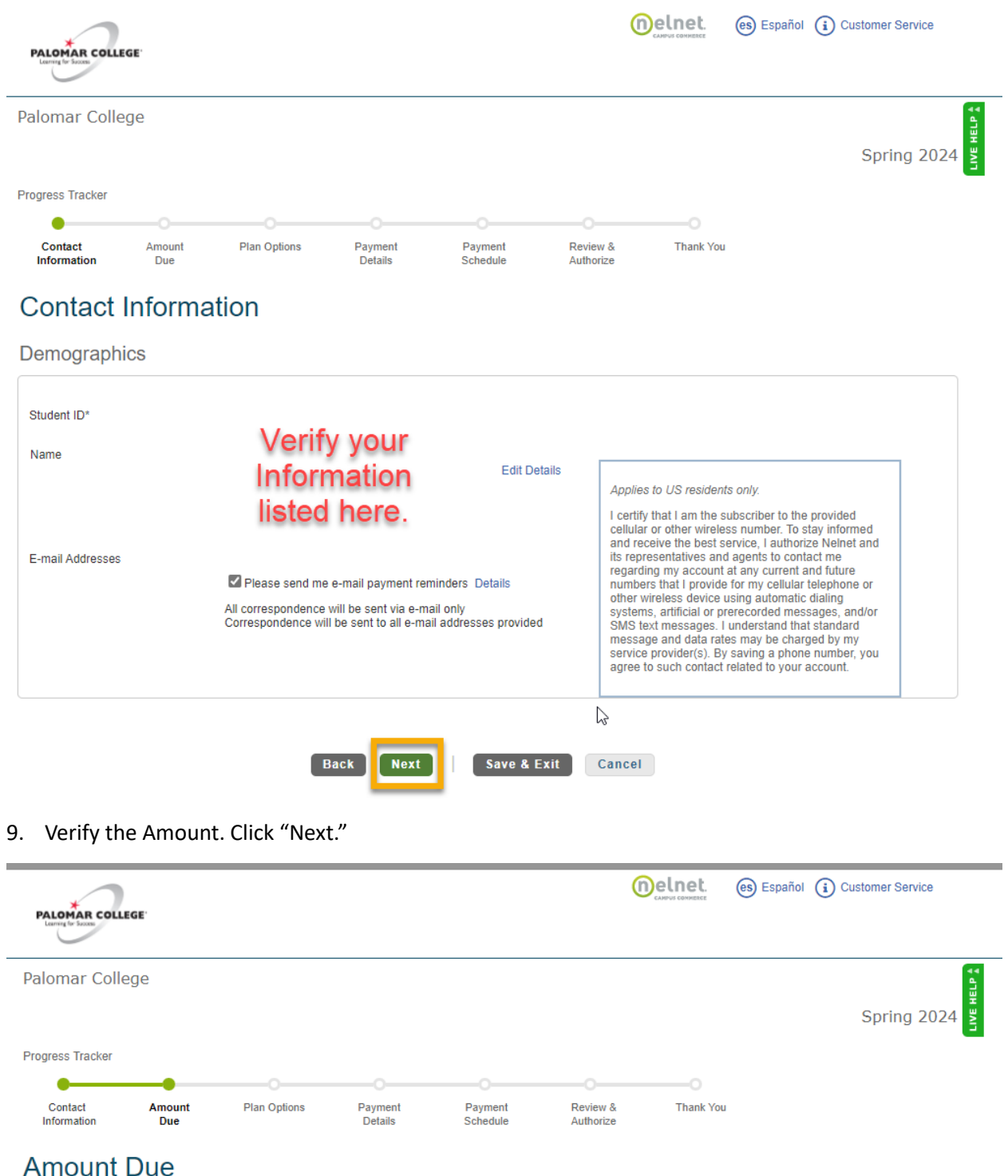

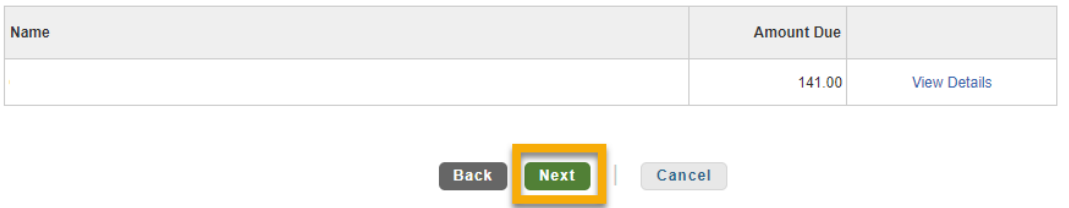

## 10. Select the payment plan option that best fits your needs. Click "Next."

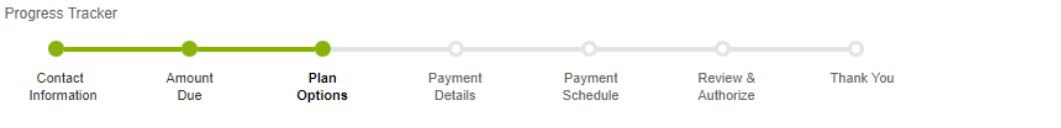

## **Payment Plan Options**

Amount Due to Palomar College: \$141.00

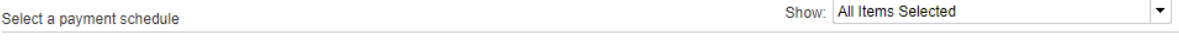

#### Plan B

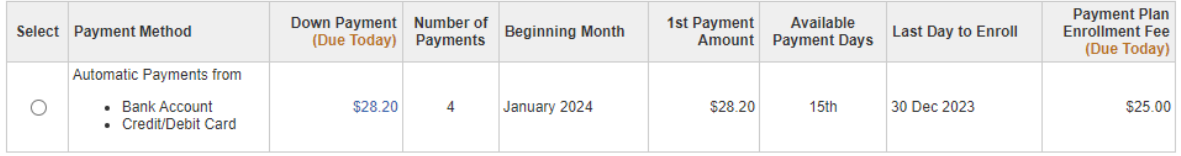

Plan C

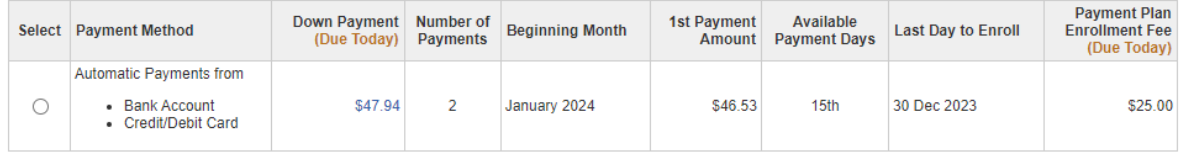

Plan D

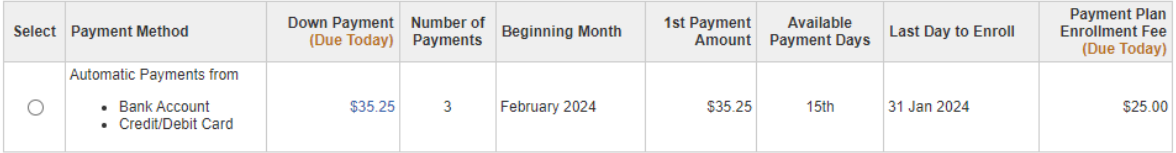

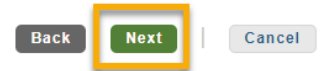

11. Agree to the \$25 Enrollment Fee for the payment plan.

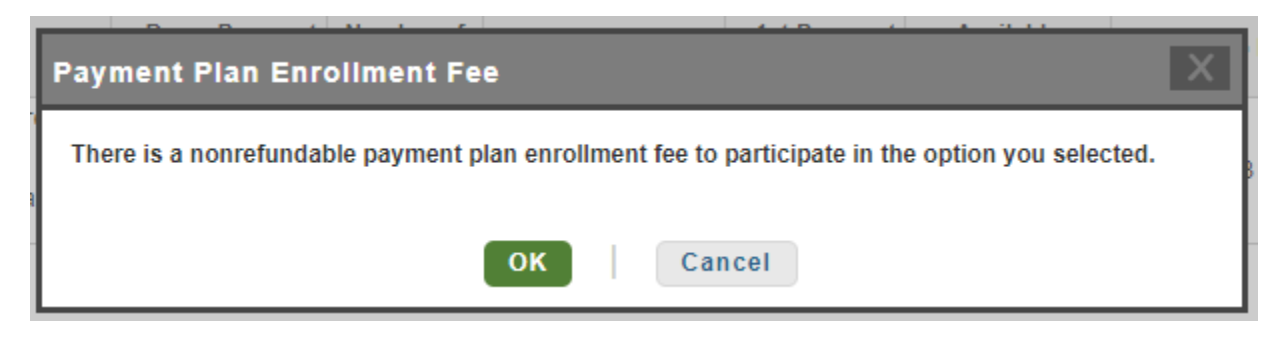

- 12. Continue with the billing information.
- 13. Verify and authorize the payment plan to auto deduct payments.